## How to open ports in your modem router firewall

*This document details how to set port forwarding rules in your modem/router firewall*

Please note: It is recommended to set the device you are opening ports for (PC, Xbox, PlayStation, etc.) with a static IP address. Please see your device instructions on how to manually set an IP address.

Step 1. Open your Internet browser e.g. Internet Explorer, Firefox, Chrome, Safari, etc. and enter the IP address of your D-Link modem in the **address bar**: http://10.1.1.1

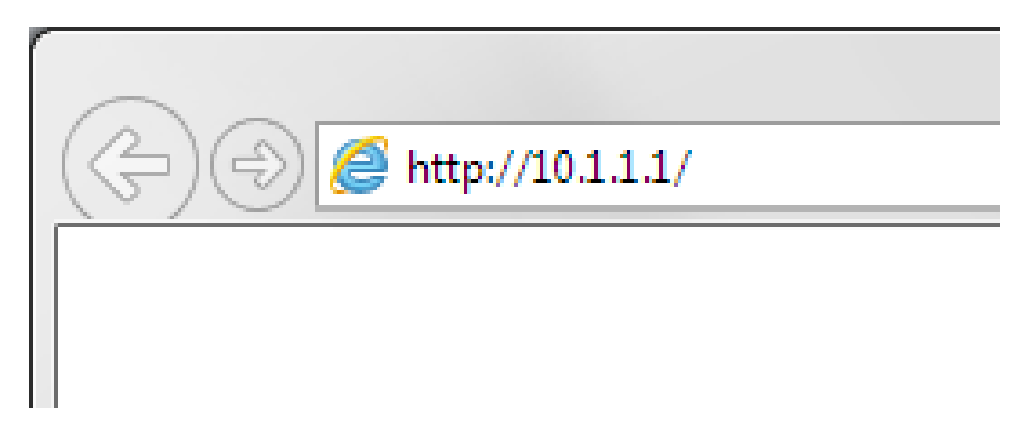

**Step 2.** When prompted type in the Username and Password, then click on the "OK" button. If you have not changed the password for the modem administration, the factory settings are:

Username: admin

Password: admin

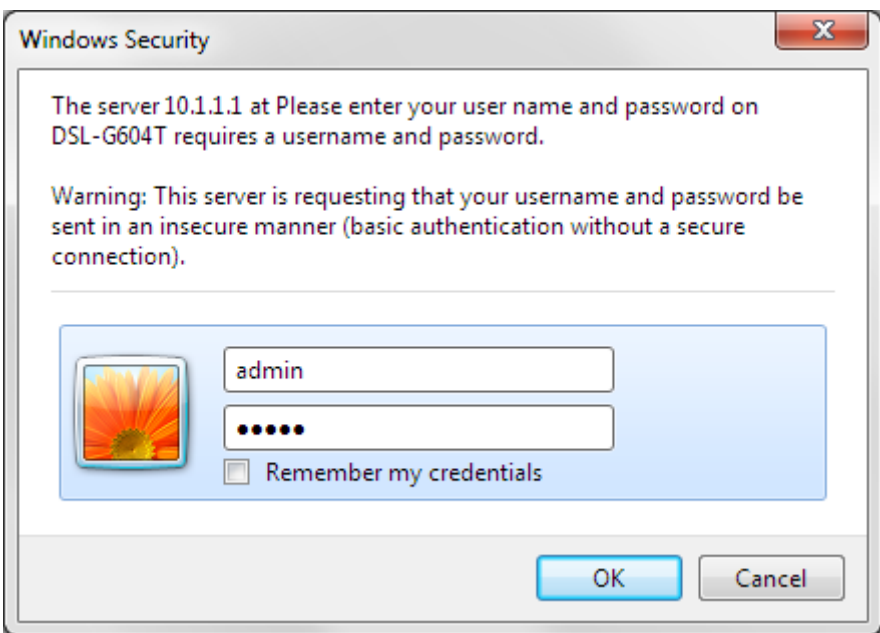

*If you cannot recall the password you assigned to your modem you will need to reset the modem to factory defaults by pressing the reset button for 10 seconds. Please note that this will revert all the settings in the modem to factory settings and you will have to reconfigure it with your Internet settings and Wireless security. Make sure you have your Internet account details (given by your Internet Provider) handy.* 

**Step 3.** After logging in you will be presented with the modem's configuration pages. Click on [ADVANCED] > [LAN Clients].

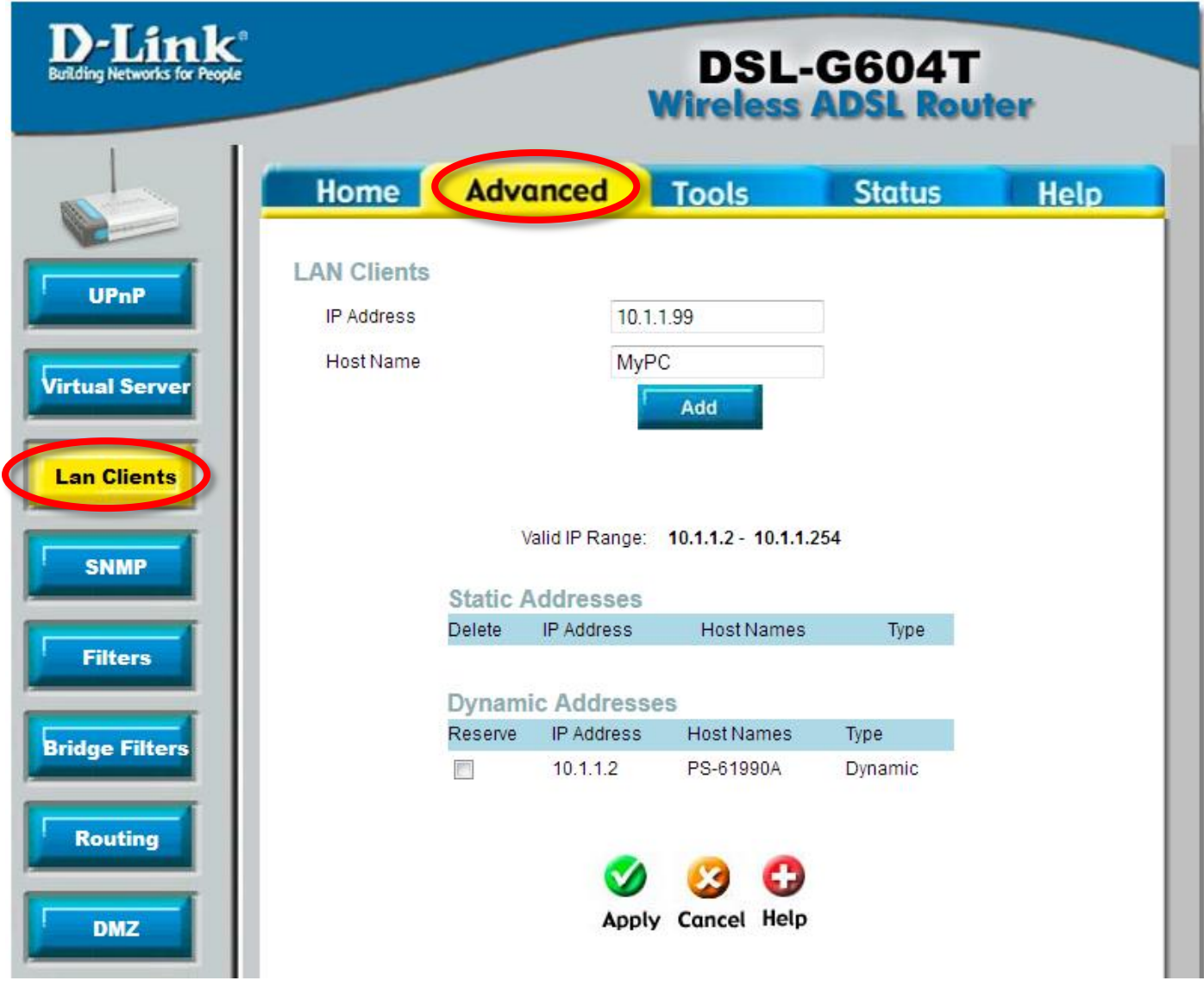

**Step 4.** You will need to add a LAN Client (the address of your computer or a device you are opening ports for): type in the IP address of the Computer/Device and give it a name. Click Add and then click on Apply.

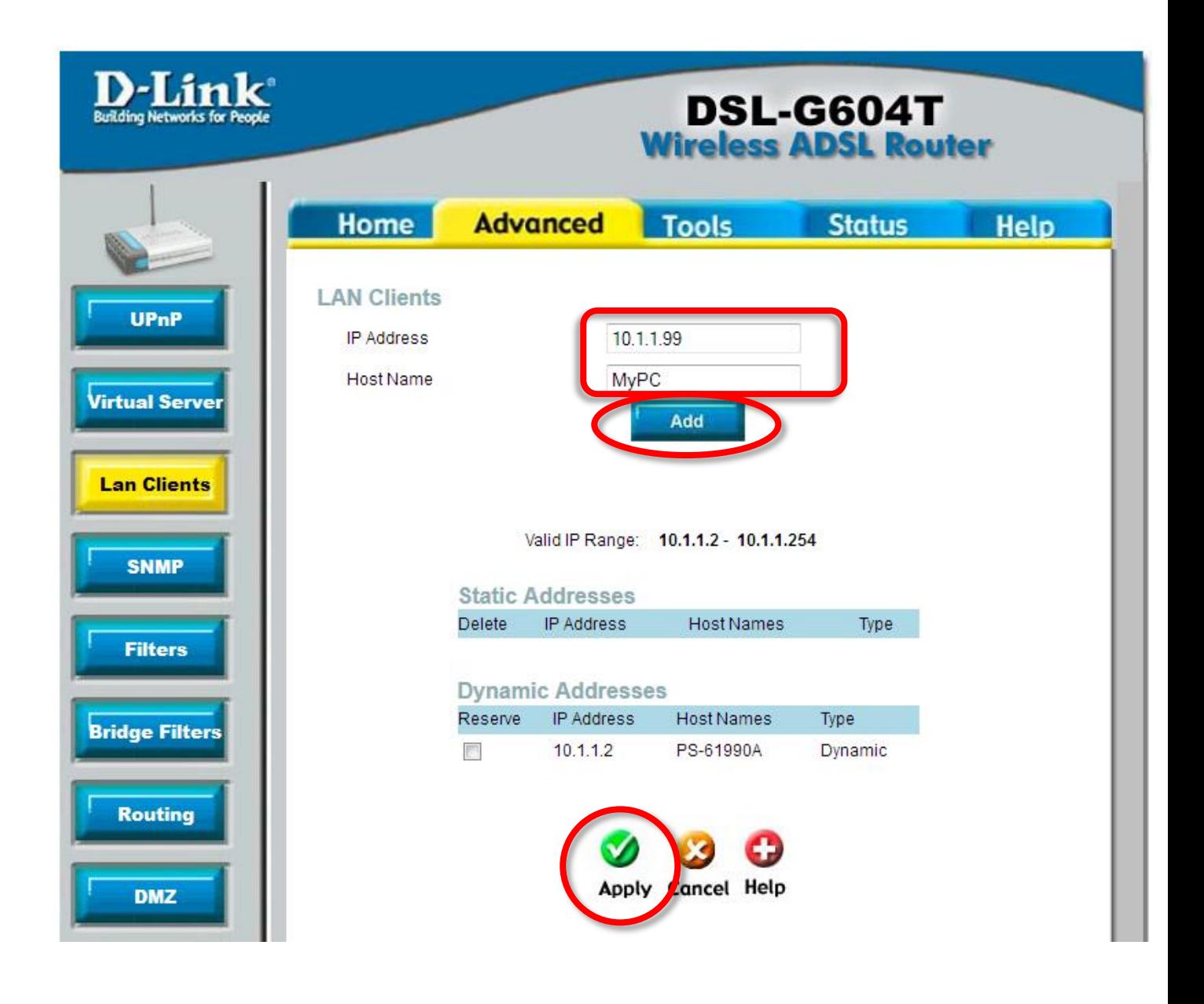

**Step 5.** Go to [Advanced] > Virtual Server (Port Forwarding). In the LAN IP drop down select the LAN Client you added in Step 3.

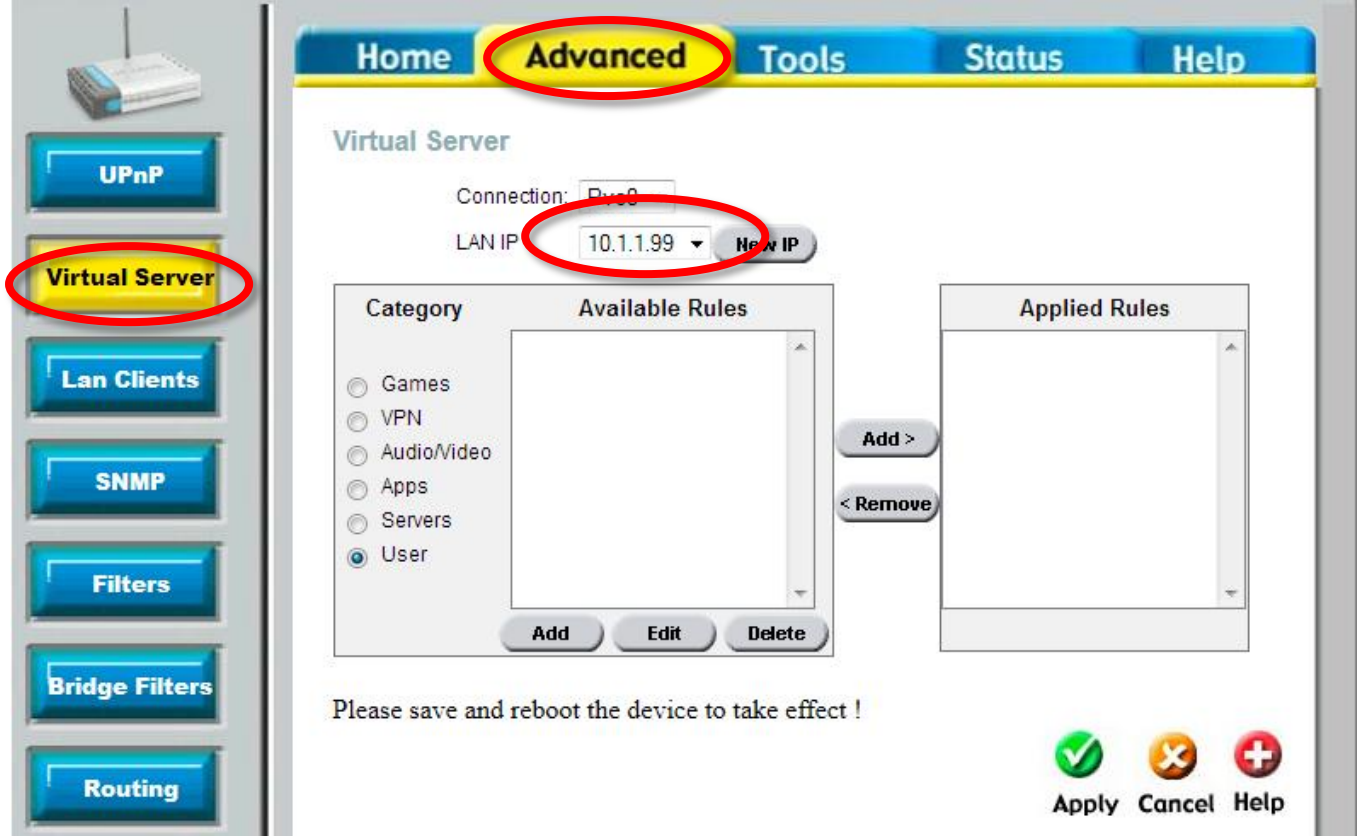

**Step 6.** There is a list of pre-set ports in the modem router which you can choose from. If your application is not on the list click on [User] and then [Add].

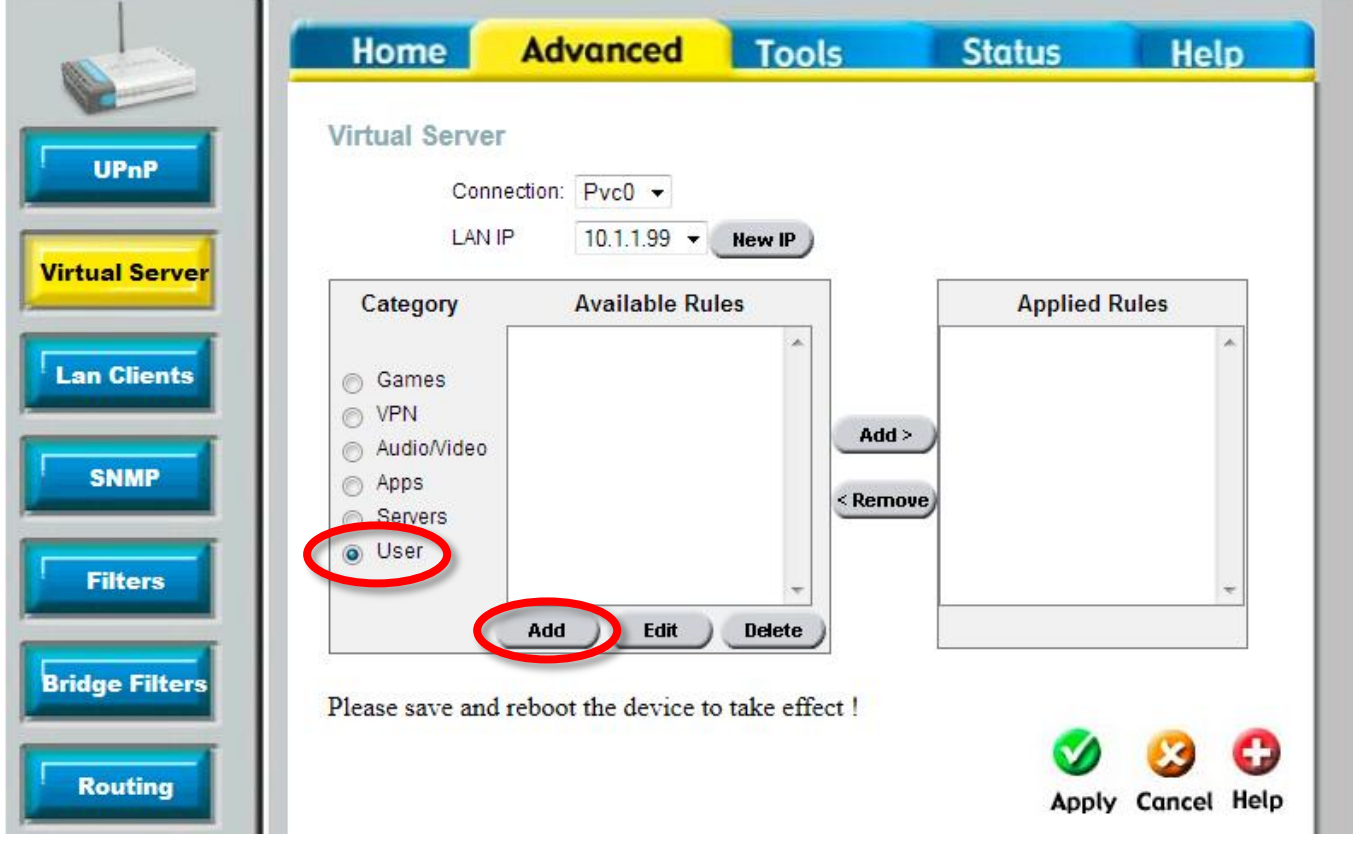

**Step 7.** Enter a name for this entry under Rule Name. Then select the necessary protocol. If there is a range of ports to open, specify the starting port under Port Start and the ending port under Port End. If you need to open just one port, specify this port number in all fields including the Port Map. Click Apply.

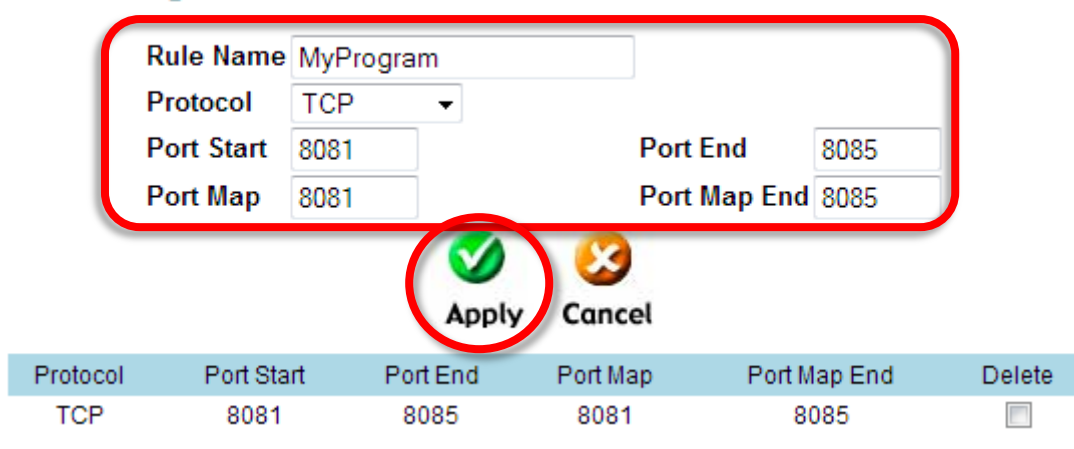

**Rule Management** 

**Step 8.** Go back to Advanced > Virtual Server. Under "LAN IP" select your LAN Client (which you added in Step 3). Select the Category and the desired Rule or select "User" Category and you should see the rule which you have created in Step 7. Select it and then click on the "Add >" button. Click on Apply.

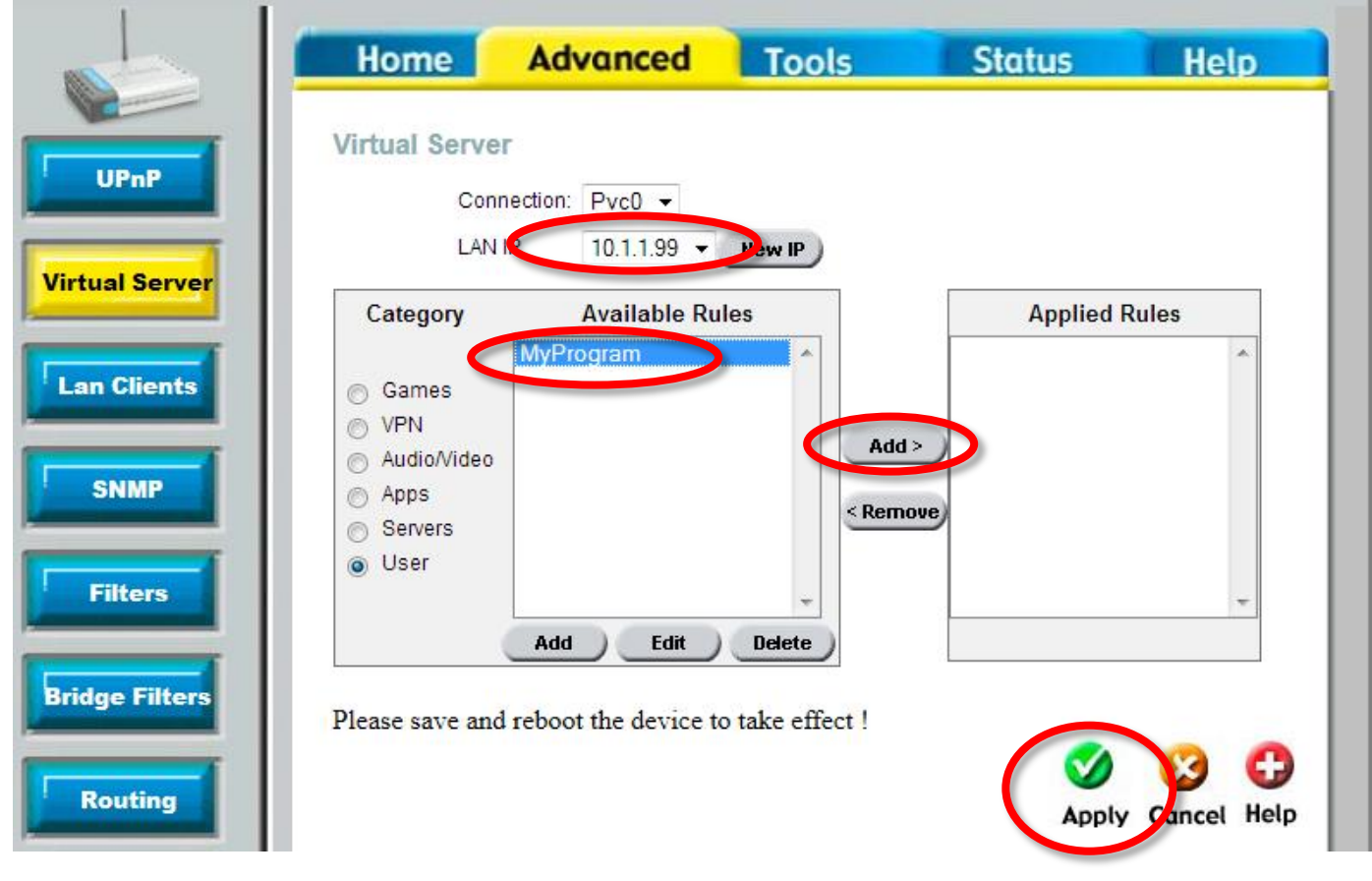

**Step 9.** To save the new settings into the modem's memory click on the [Tools] tab and then on [System]. Click on the "Save and Reboot" button.

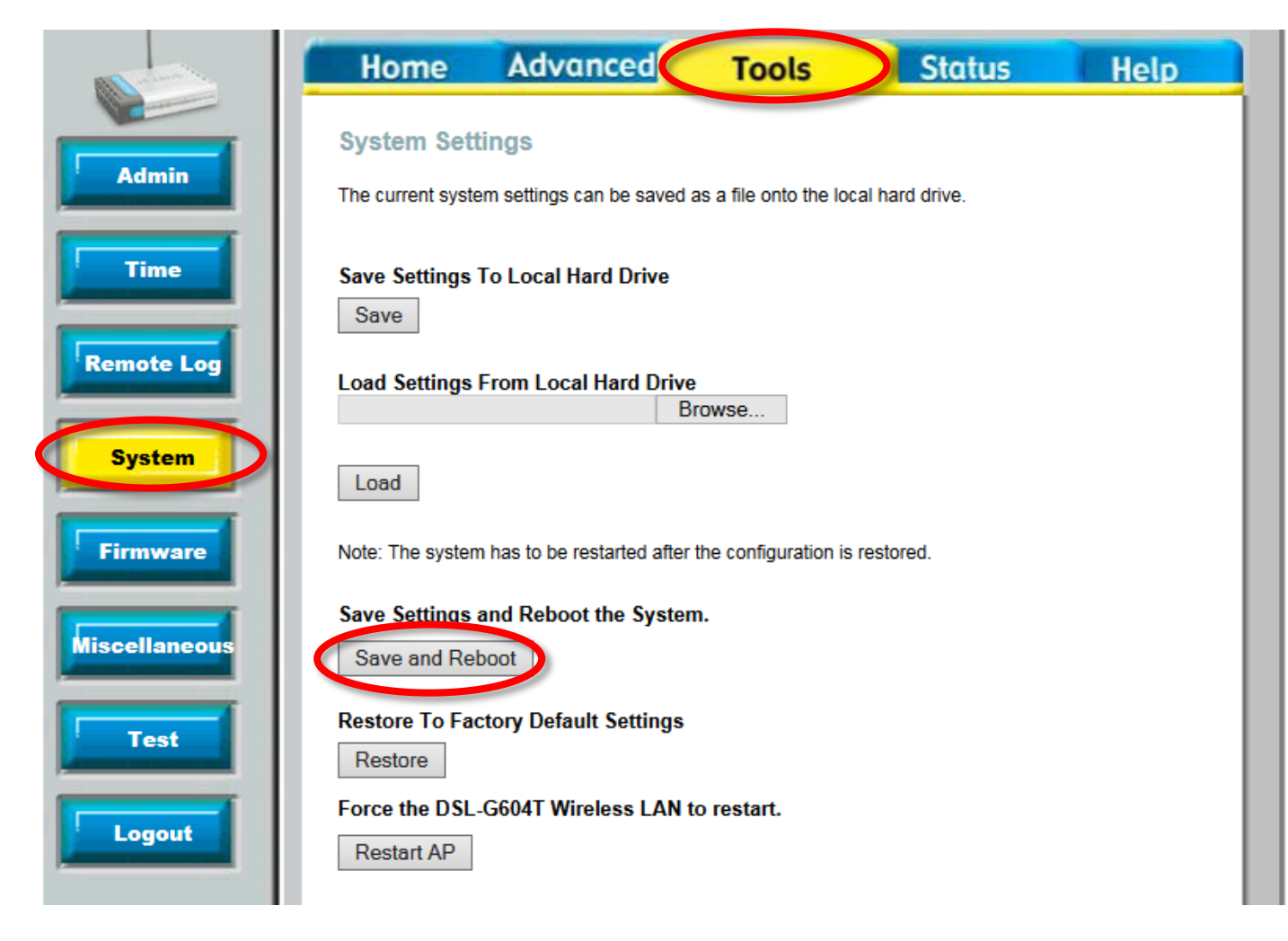